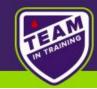

# **Getting Started**

- Sign-in to your personal fundraising page (eTools)
- Check out the Fundraising Toolbox resources
- Edit and personalize your fundraising page

### Where is my fundraising page? How do I sign in?

Within a day or two of registering for **Team In Training**, you'll receive an email containing your **eTools** username and password. This message contains links to the personal fundraising page where you can collect donations and the **eTools** account where you will sign in and customize your page.

If have not received the email, it may have been caught in your spam filter. Just go to <a href="http://fundraise.lls.org/login">http://fundraise.lls.org/login</a>, click the Forgot Password link, and enter the email you provided on your TNT registration form. You can also ask your TNT fundraising partner to resend you the link at any time. If you have more serious technical issues, those can be directed to the our art at support sorries (allowed to the our art and the serious technical issues).

directed to the experts at support.services@lls.org or 1-888-LLS-7177.

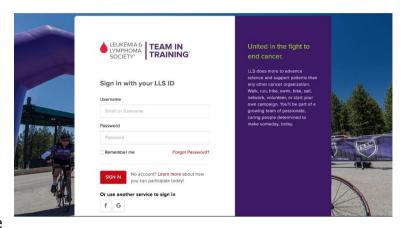

## **Fundraising Toolbox Resources**

There are different tabs to choose from once inside your page. One of the most useful ones is the **Fundraising Toolbox**. Here you will find:

- Tips on getting started
- Fundraising ideas
- Helpful documents
- Your local chapter info

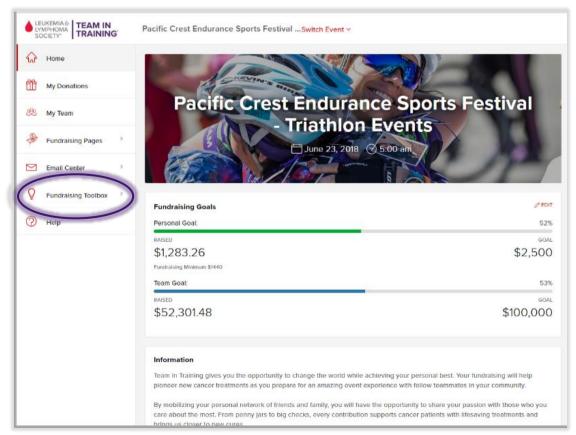

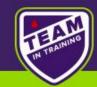

## **Customize Your Fundraising Webpage**

Go to the **Fundraising Pages** button at the left of the screen then click **My Page** to edit your text and add photos. Have fun! Post regular updates after you train with your team and add new photos to show off how far you've come.

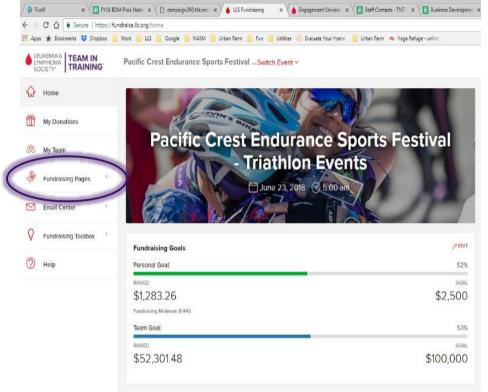

**Preview** shows you a preview of what your page currently looks like.

**Manage Posts** allows you to edit your current post or create new ones.

**Manage Comments** allows you to manage comments from your friends and donors.

**Page Options** gives you the option to change your page Title, URL, name, and many other options for your fundraising page.

#### Tip! Create a team fundraising page!

You can request a joint webpage to fundraise with your TNT friends. When someone donates to the joint page, the donation gets split evenly among everyone on the team. Contact your team manager if you want to set up a team webpage.

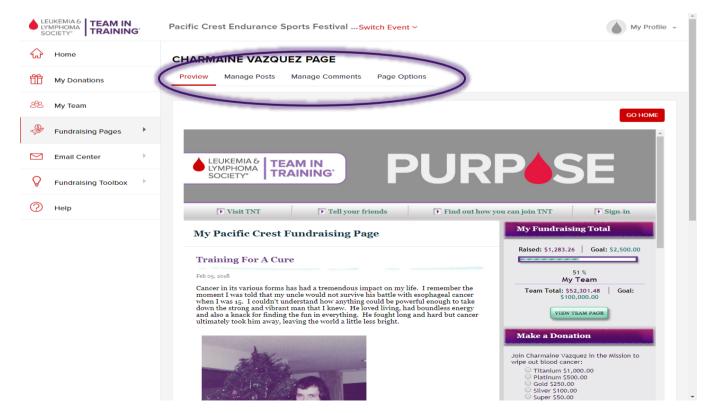

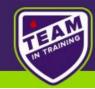

## How to add a photo

1. Edit or add a new post and click on the photo icon

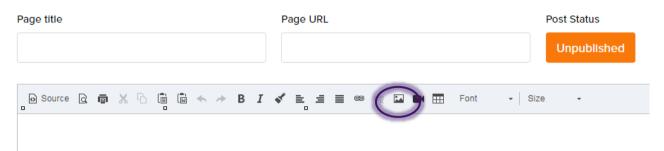

2. Click "UPLOAD A New Image" and select your saved file from your computer.

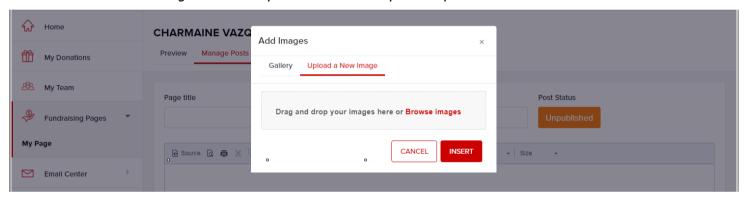

3. Click Insert

#### How to add a text

You can simply type or copy the text you wish to have on your page into the text box. When you are done click **PUBLISH** and go to **Preview** to make sure everything looks correct.